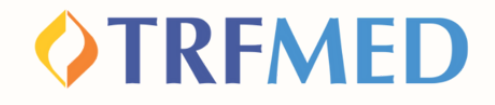

## **Tutorial**

# **Como incluir novos Dependentes e Agregados ao TRFMED**

**TITULARES JÁ BENEFICIÁRIOS**

**Portal do Beneficiário - Versão 21Nov2023**

**TRFMED - Inclusão de Dependentes e Agregados**

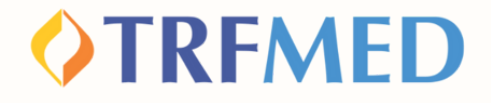

## **Inclusão de novos Dependentes/Agregados, quando o titular já é beneficiário, via Portal do Beneficário**

**Acesse o Portal do Beneficiário, disponível em nosso site, ou clique em:**

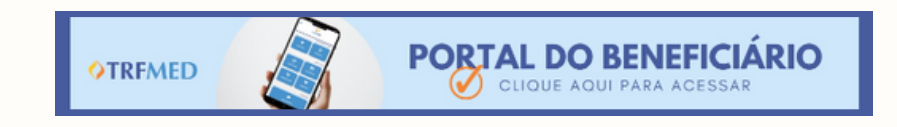

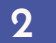

**1**

**2 Realize o login no Portal. Em "Registro" , selecione a opção "Inclusão de Dependentes/Agregados".**

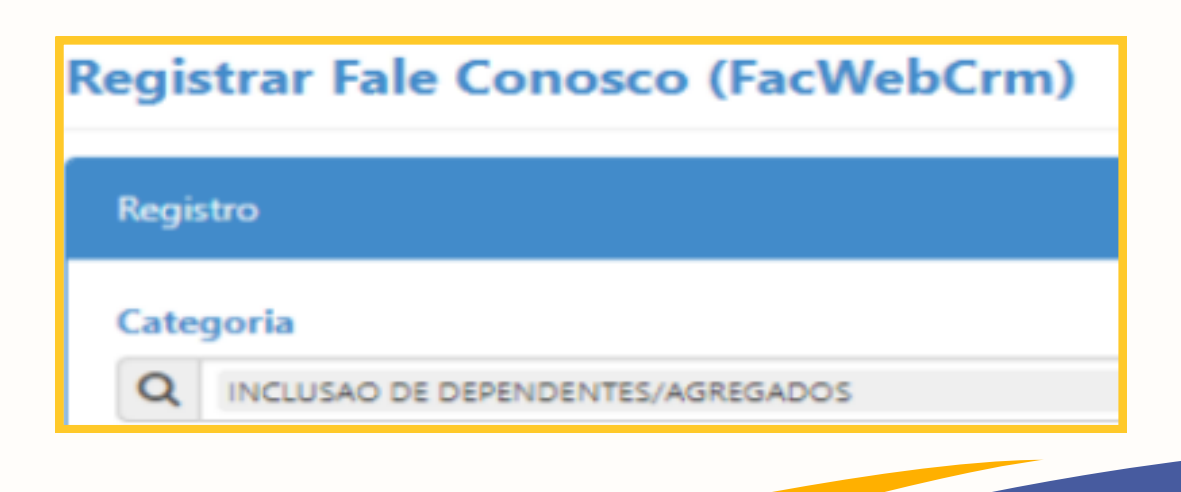

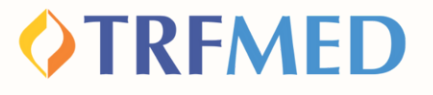

**Em seguida, preencha o campo de e-mail e, logo abaixo, no campo em branco denominado "Registro", redija de forma clara qual beneficiário será incluído.**

**O beneficiário que queira incluir dependentes e/ou agregados, deverá observar as normas contidas na IN [03/2021](https://arquivos.trf5.jus.br/TRF5/Legislacao_Instrucoes_Normativas_TRFMED/2021/10/22/20211022_0C932B_Instrucao_Normativa_TRFMED_n_32021.PDF)**

**Além da comprovação de vínculo parentesco, é essencial a juntada de Documento oficial contendo CPF. Sem a anexação desse documento, não poderá ser concluída a solicitação de inclusão e você receberá o seguinte aviso:**

Arquivos obrigatórios!

**3**

**4**

Tipo Arquivo obrigatórios (DOCUMENTO COM CPF).

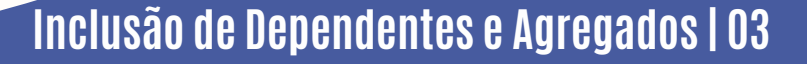

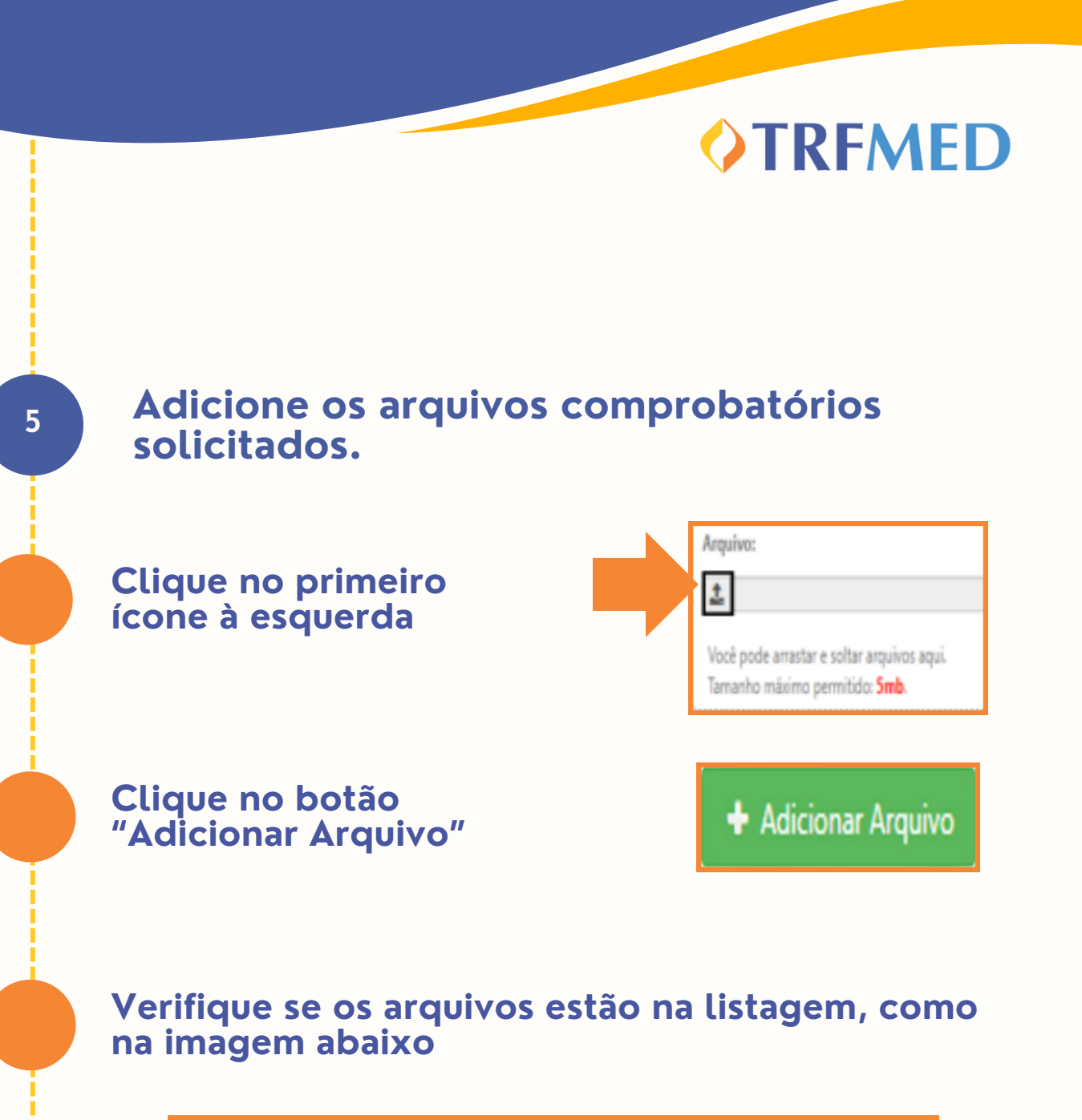

**Arquivos** 

Nome

**EXEMPLO MANUAL.jpg** 

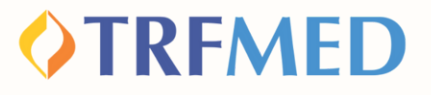

**Clique na opção "Salvar". Em seguida, aparecerá uma tela do sistema informando o número do chamado aberto e o número de protocolo.**

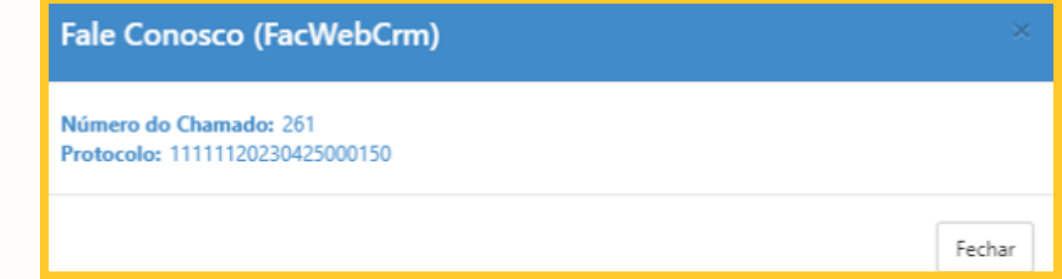

# Tudo pronto!

**Sua solicitação de inclusão de dependentes e/ou agregado foi realizada! Agora só falta a autorização da equipe do TRFMED.**

**Fique atento ao e-mail cadastrado, é por ele que te notificaremos sobre o andamento da solicitação; ou veja a seguir como consultar o andamento da solicitação pelo Portal do Beneficiário.**

**5**

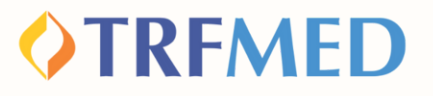

## Consultando a solicitação de Inclusão -Portal do Beneficiário

**1**

#### **Entre no Portal do Beneficiário e realize o login com o seu usuário e senha cadastrados.**

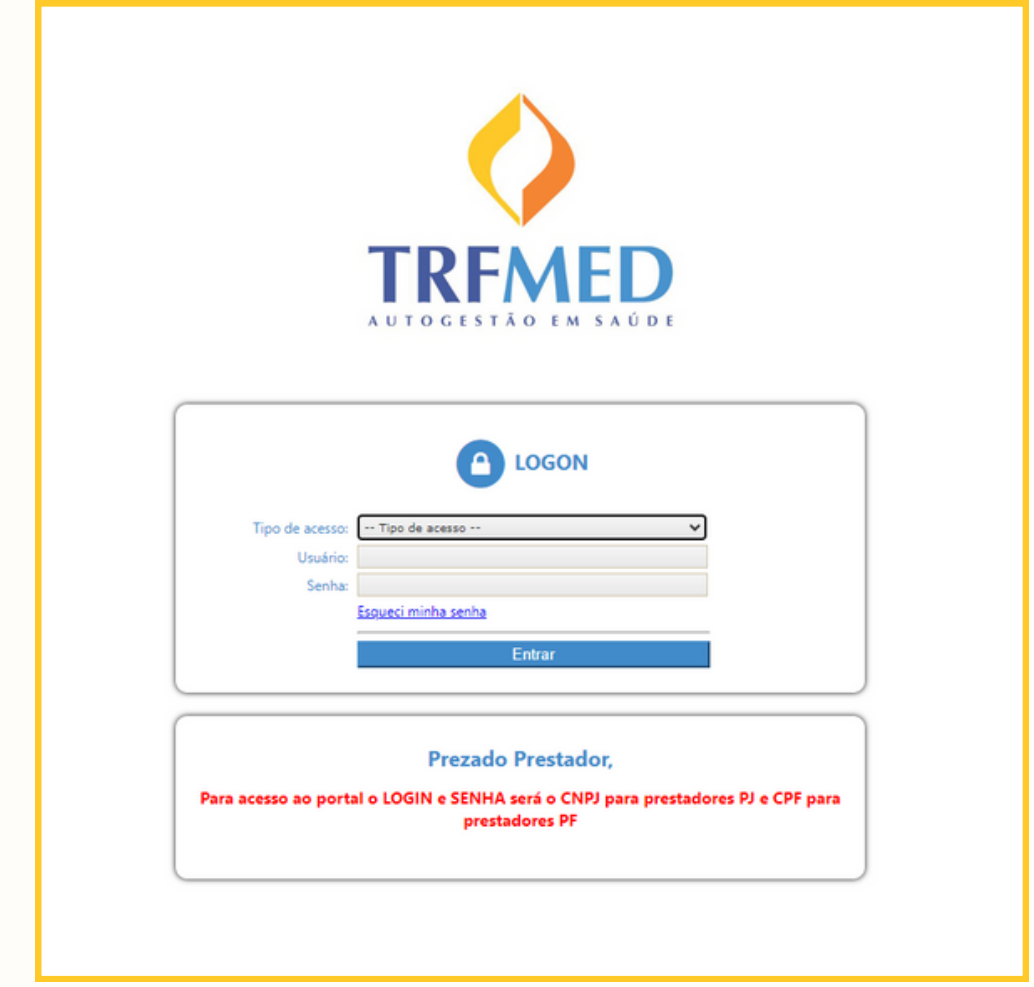

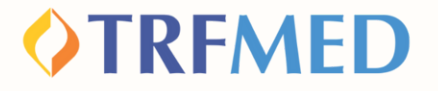

**Na tela seguinte, clique em "Fale Conosco". Em seguida, aparecerá uma janela contendo as opções "Registro" e "Consulta". Clique em "Consulta"**

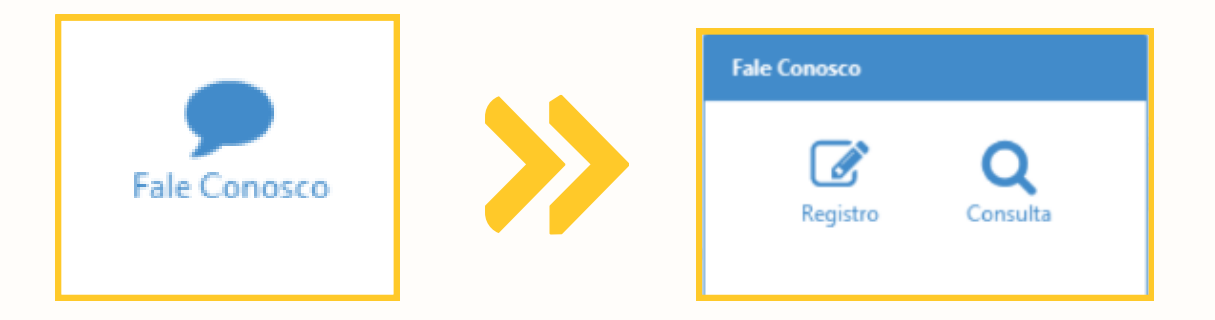

**Na tela abaixo, você pode verificar o andamento de suas solicitações por meio do preenchimento obrigatório do campo de data inicial e final de solicitação. Os outros campos podem ou não serem preenchidos. Após o preenchimento, clique em "Pesquisar".**

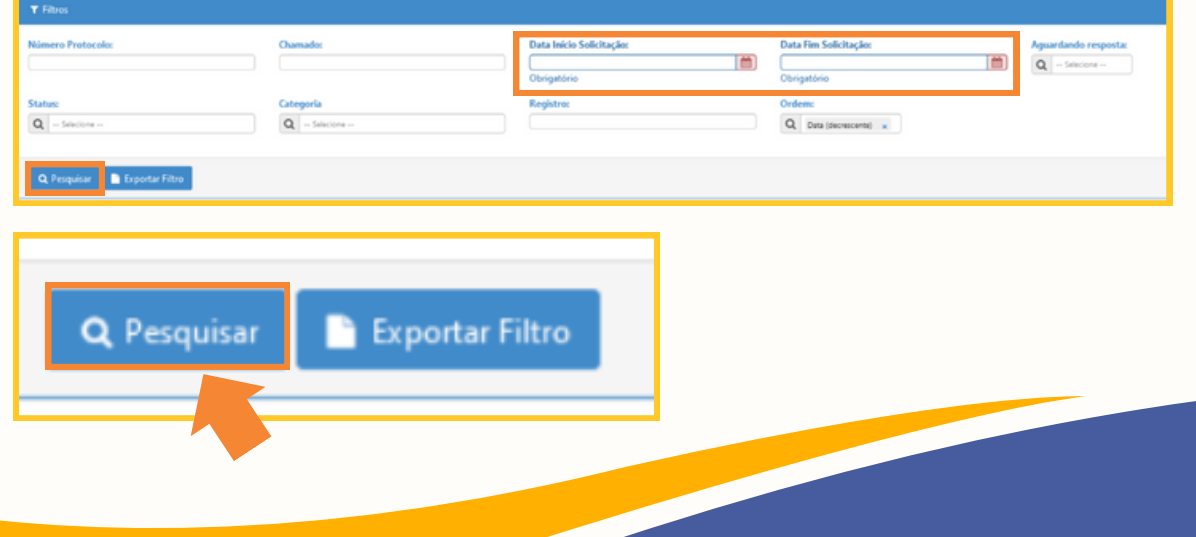

**Inclusão de Dependentes e Agregados | 07**

**4**

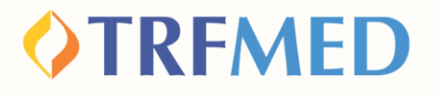

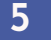

**<sup>5</sup> A seguir, aparecerão suas solicitações e o status das mesmas, que podem indicar "concluído" ou "pendente"**

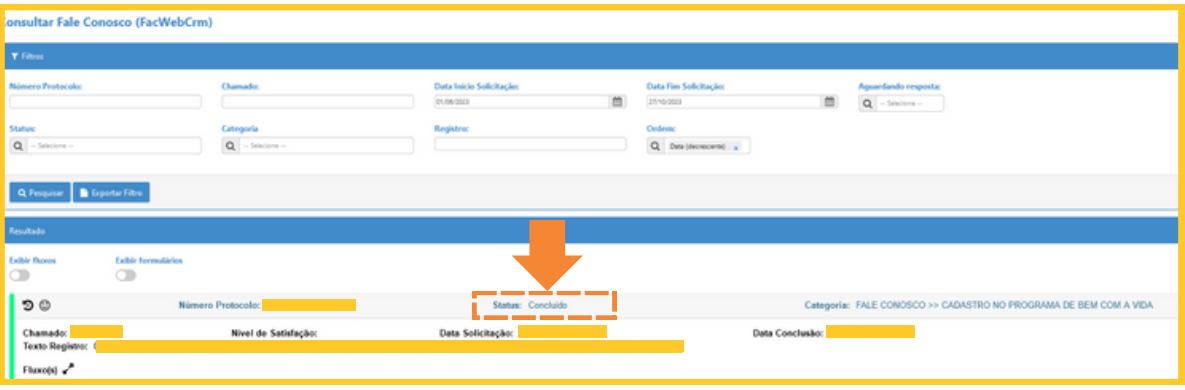

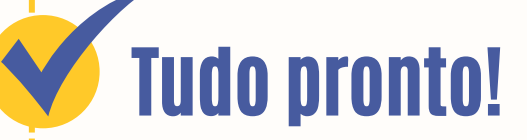

**Você verificou o status da sua solicitação via Canal do Beneficiário.**

# Canais de Comunicação TRFMED

**Acompanhe nossos canais de comunicação pra ficar por dentro da sua Autogestão em Saúde e aproveitar ainda mais!**

**Escolha seu preferido e seja sempre bem-vindo!**

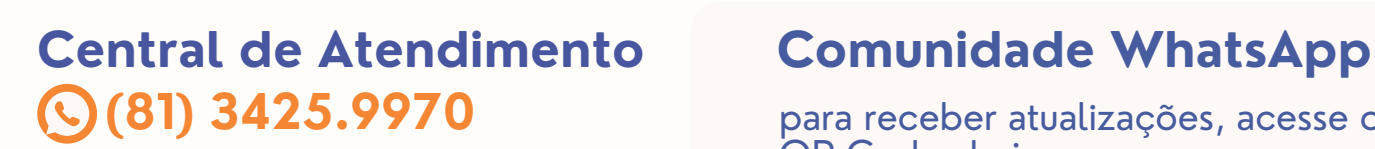

**[@trfmed](https://www.instagram.com/trfmedsaude/?utm_medium=copy_link)**[saude](https://www.instagram.com/trfmedsaude/?utm_medium=copy_link) **[Instagram](https://www.instagram.com/trfmedsaude/?utm_medium=copy_link)**

**TRFMED [Autogestão](https://www.facebook.com/profile.php?id=100090918173144) [Facebook](https://www.facebook.com/profile.php?id=100090918173144)**

**[@TRFMED](https://www.youtube.com/channel/UCv7_Px_JfqE2pcN7OA55zKQ) [Youtube](https://www.youtube.com/channel/UCv7_Px_JfqE2pcN7OA55zKQ)**

**[trfmed.trf5.jus.br](https://trfmed.trf5.jus.br/) [Site](https://trfmed.trf5.jus.br/)**

**OTRFMED** 

QR Code abaixo: para receber atualizações, acesse o

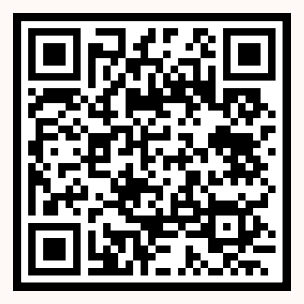

### **Portal do Beneficiário**

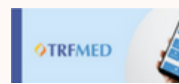

PORTAL DO BENEFICIÁRIO

Aqui você tem acesso ao Fale Conosco e ao quadro de avisos

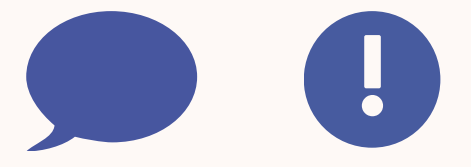

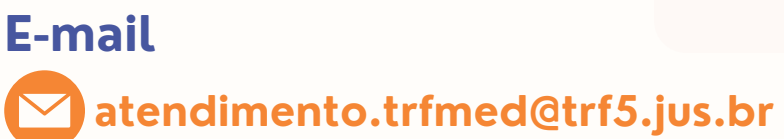